## Novell GroupWise Messenger

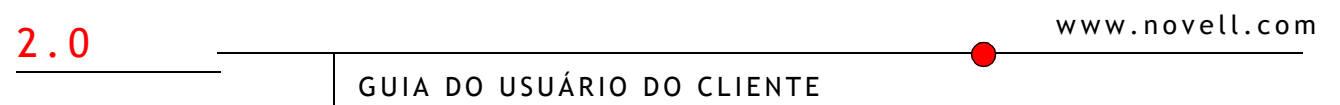

15 de agosto de 2005

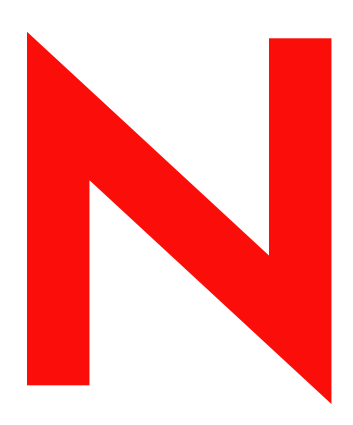

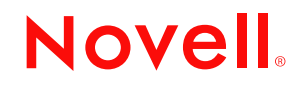

#### **Notas Legais**

A Novell, Inc. não faz representações ou garantias quanto ao conteúdo ou à utilização desta documentação e, especificamente, isenta-se de quaisquer garantias, explícitas ou implícitas, de comerciabilidade ou adequação a qualquer propósito específico. Além disso, a Novell, Inc. reserva-se o direito de revisar esta publicação e fazer mudanças em seu conteúdo a qualquer momento, sem a obrigação de notificar qualquer pessoa ou entidade sobre essas revisões ou mudanças.

A Novell, Inc. não faz representações ou garantias quanto a qualquer software e especificamente se isenta de qualquer garantia explícita ou implícita de comerciabilidade ou adequação a qualquer propósito específico. Além disso, a Novell, Inc. reserva-se o direito de mudar qualquer parte do software Novell a qualquer momento, sem ter a obrigação de notificar qualquer pessoa ou entidade sobre tais mudanças.

Quaisquer informações técnicas ou sobre produtos fornecidas de acordo com este Contrato estão sujeitas aos controles de exportação dos EUA e às leis comerciais de outros países. Você concorda em obedecer a todos os regulamentos de controle de exportação e em adquirir quaisquer licenças ou classificações necessárias para exportar, reexportar ou importar produtos. Você concorda em não exportar nem reexportar para entidades que constam nas listas de exclusão de exportação atual dos EUA ou para qualquer país embargado ou terrorista conforme especificado nas leis de exportação dos EUA. Você concorda em não usar produtos para fins proibidos relacionados a armas nucleares, biológicas e químicas ou mísseis. Consulte www.novell.com/info/exports/ para obter mais informações sobre a exportação de software Novell. A Novell não se responsabiliza pelo fracasso na aquisição de quaisquer aprovações necessárias para exportação.

Copyright © 2005 Novell, Inc. Todos os direitos reservados. Nenhuma parte desta publicação pode ser reproduzida, fotocopiada, armazenada em sistema de recuperação nem transmitida sem autorização explícita por escrito do editor.

A Novell, Inc. detém os direitos de propriedade intelectual da tecnologia incluída no produto que está descrito neste documento. Em particular, e sem limitação, esses direitos de propriedade intelectual podem incluir uma ou mais patentes nos EUA relacionadas em http://www.novell.com/company/ legal/patents/ e uma ou mais patentes adicionais ou aplicativos com patentes pendentes nos EUA e em outros países.

Novell, Inc. 404 Wyman Street, Suite 500 Waltham, MA 02451 U.S.A.

www.novell.com

Guia do Usuário do Cliente do GroupWise Messenger 2.0 15 de agosto de 2005

Documentação online: Para acessar a documentação online referente a este e a outros produtos da Novell e obter atualizações, visite o site www.novell.com/documentation.

### **Marcas Registradas da Novell**

eDirectory È marca registrada da Novell, Inc.

iFolder é marca registrada da Novell, Inc. nos Estados Unidos e em outros países. GroupWise é marca registrada da Novell, Inc. nos Estados Unidos e em outros países. NDS é marca registrada da Novell, Inc. nos Estados Unidos e em outros países. Novell é marca registrada da Novell, Inc. nos Estados Unidos e em outros países.

#### **Marcas registradas de terceiros**

Todas as marcas registradas de terceiros pertencem aos seus respectivos proprietários.

## **Õndice**

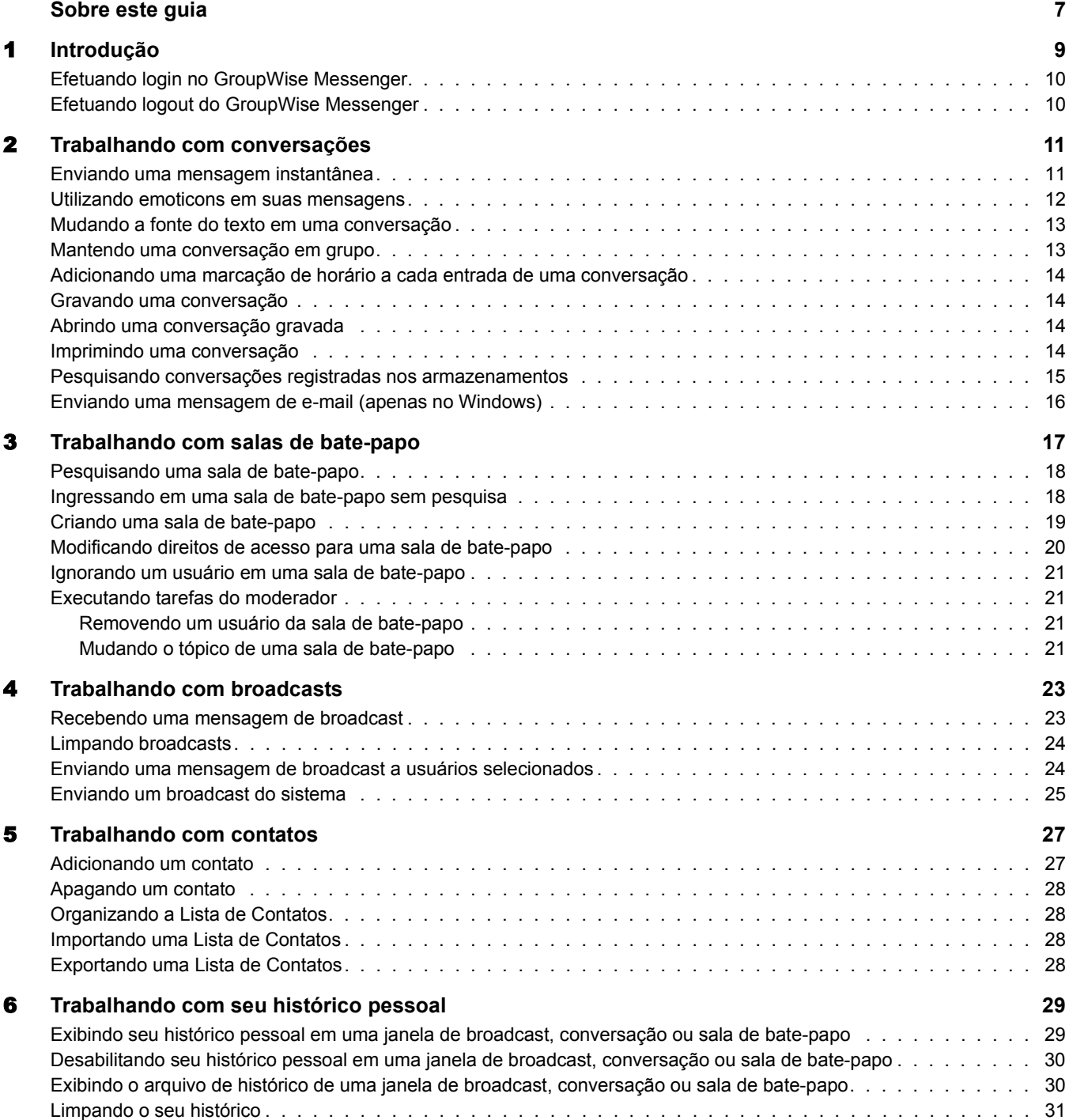

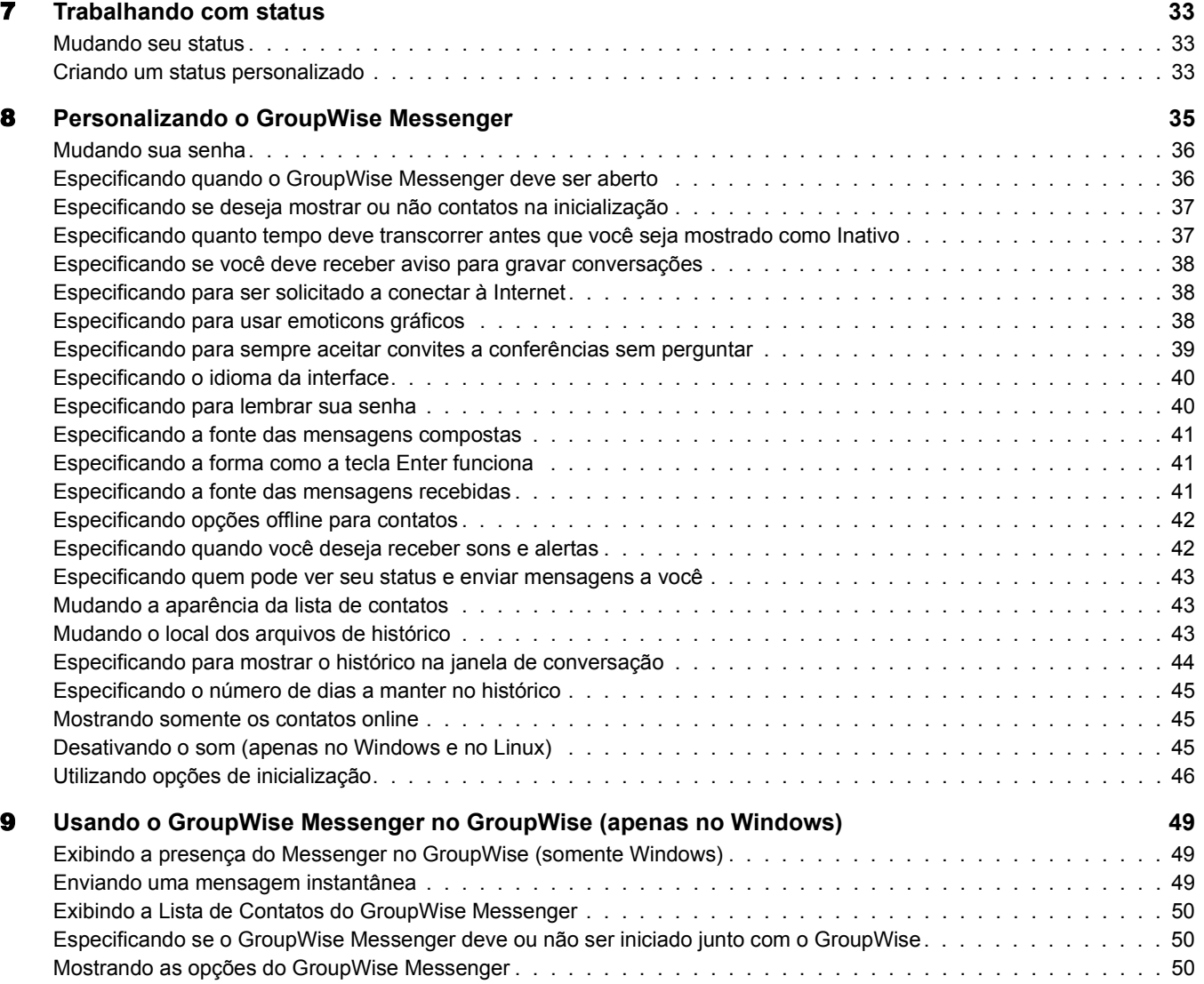

### <span id="page-6-0"></span>**Sobre este guia**

Este *Guia do Usuário do Cliente do Novell GroupWise*<sup>®</sup> Messenger 2.0<sup>®</sup> explica como utilizar o GroupWise Messenger no Windows\*, no Linux\* ou no MacIntosh\*. O guia está dividido nas seguintes seções:

Capítulo 1, "Introdução", na página 9

Capítulo 2, "Trabalhando com conversações", na página 11

Capítulo 5, "Trabalhando com contatos", na página 27

Capítulo 7, "Trabalhando com status", na página 33

Capítulo 8, "Personalizando o GroupWise Messenger", na página 35

Capítulo 9, "Usando o GroupWise Messenger no GroupWise (apenas no Windows)", na página 49

#### **Documentação adicional**

Para obter a documentação adicional do GroupWise Messenger, consulte os seguintes guias no site de documentação do [GroupWise Messenger 2](http://www.novell.com/documentation/nm2) (http://www.novell.com/documentation/nm2):

- $\bullet$  *Guia de Instalação*
- $\bullet$  *Administration Guide (Guia de administração)*

#### **Atualizações da documentação**

Para obter a versão mais recente do *Guia do Usuário do Cliente do GroupWise Messenger*, visite o site de documentação do Novell [GroupWise Messenger 2](http://www.novell.com/documentation/nm2) (http://www.novell.com/ documentation/nm2).

#### **Convenções da documentação**

Na documentação da Novell, o símbolo maior que  $(>)$  é utilizado para separar ações dentro de uma etapa e itens em um caminho de referência cruzada.

Um símbolo de marca registrada ( $^{\circledR}$ ,  $^{\text{TM}}$ ,etc.) indica uma marca registrada da Novell. Um asterisco (\*) indica uma marca registrada de terceiros.

Quando um nome de caminho ou opção de inicialização puder ser digitado com uma barra invertida em algumas plataformas ou com uma barra normal em outras, ele será apresentado com uma barra invertida. Os usuários de plataformas que exigem uma barra regular, como o Linux, devem utilizar barras regulares, de acordo com as exigências do software.

### **Comentários do usuário**

Gostaríamos de receber seus comentários e suas sugestões sobre este manual e sobre as outras documentações incluídas no GroupWise. Use o recurso Comentários do Usuário na parte inferior de cada página da documentação online ou vá para www.novell.com/documentation/ feedback.html e digite seus comentários.

# <span id="page-8-1"></span><span id="page-8-0"></span>**Introdução**

O Novell<sup>®</sup> GroupWise<sup>®</sup> Messenger é um produto corporativo de mensagens instantâneas que usa o Novell eDirectory<sup>™</sup> como seu banco de dados de usuário.

Você pode criar uma lista de contatos, enviar mensagens instantâneas, criar um arquivo de mensagens, permitir e impedir que outras pessoas vejam sua disponibilidade e muito mais.

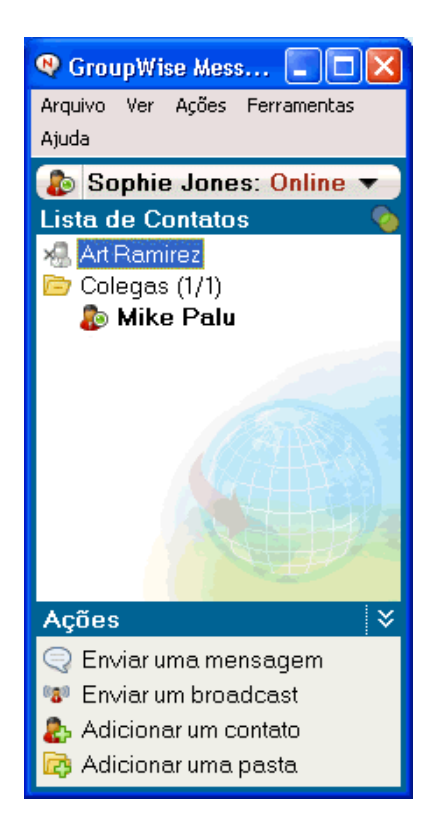

As opções do GroupWise Messenger só estarão disponíveis se o aplicativo estiver instalado e em execução.

Esta seção contém os seguintes tópicos:

- "Efetuando login no GroupWise Messenger" na página 10
- · "Efetuando logout do GroupWise Messenger" na página 10

### <span id="page-9-0"></span>**Efetuando login no GroupWise Messenger**

- 1 Abra o GroupWise Messenger, utilizando o ícone  $\mathbb{R}^N$  na sua área de trabalho.
- **2** Digite o seu ID de usuário no campo ID do Usuário.
- 3 Digite sua senha no campo Senha.
- 4 Selecione Lembrar Senha se não quiser que o sistema peça sua senha novamente.

O ID de usuário e a senha que você utiliza para efetuar login no GroupWise Messenger são seu ID de usuário e sua senha do diretório (NDS<sup>®</sup>/Novell eDirectory), que podem não ser iguais ao ID de usuário e à senha do GroupWise. Consulte o administrador do sistema se não souber qual é sua senha.

- 5 Clique em Avançado.
- **6** Digite o nome do servidor no campo Servidor.
- **7** Digite o número da porta no campo Porta.

Se estiver em dúvida sobre o que deve ser digitado nos campos Servidor e Porta, contate o administrador do sistema.

8 Clique em OK.

Quando você efetua login no GroupWise Messenger, o ícone do GroupWise Messenger  $\bullet$  é adicionado à bandeja do sistema no Windows e no Linux. No Macintosh, o ícone do GroupWise Messenger  $\mathbb{R}^2$  é adicionado ao dock.

### <span id="page-9-1"></span>**Efetuando logout do GroupWise Messenger**

1 Clique em Arquivo > Logout.

A opção Efetuar Logout faz com que você seja desconectado do GroupWise Messenger, mas não fecha a janela principal nem encerra o GroupWise Messenger.

Há duas outras opções no menu principal Arquivo: A opção Fechar esta Janela faz com que a janela do GroupWise Messenger seja fechada, mas mantém o ícone **na bandeja do sistema no** Windows e no Linux e mantém o ícone  $\mathbb{R}^n$  no dock no Macintosh. A opção Sair faz com que você seja desconectado do GroupWise Messenger, fecha a janela do GroupWise Messenger e remove o Ìcone da bandeja do sistema no Windows e no Linux, e do dock no Macintosh.

Se, em algum momento, sua conexão de rede ou do GroupWise Messenger for interrompida, você será desconectado do GroupWise Messenger. No entanto, assim que a conexão for restaurada, você será reconectado. Se você estiver no meio de uma conversação quando isso acontecer, a conversação poderá prosseguir assim que a conexão for restaurada.

## <span id="page-10-2"></span><span id="page-10-0"></span>**22 Trabalhando com conversações**

Esta seção contém os seguintes tópicos:

- · "Enviando uma mensagem instantânea" na página 11
- "Utilizando emoticons em suas mensagens" na página 12
- · "Mudando a fonte do texto em uma conversação" na página 13
- · "Mantendo uma conversação em grupo" na página 13
- "Adicionando uma marcação de horário a cada entrada de uma conversação" na página 14
- "Gravando uma conversação" na página 14
- · "Abrindo uma conversação gravada" na página 14
- · "Imprimindo uma conversação" na página 14
- · "Pesquisando conversações registradas nos armazenamentos" na página 15
- $\bullet$  "Enviando uma mensagem de e-mail (apenas no Windows)" na página 16

### <span id="page-10-3"></span><span id="page-10-1"></span>**Enviando uma mensagem instantânea**

1 Clique duas vezes em um contato e siga a Etapa 3.

ou

Se quiser enviar uma mensagem a alguém que não esteja na Lista de Contatos, clique em Enviar uma Mensagem e siga a Etapa 2.

**2** Clique em Encontrar Usuário, selecione Usar este ID do Usuário, digite o ID de usuário da pessoa e clique em Concluir.

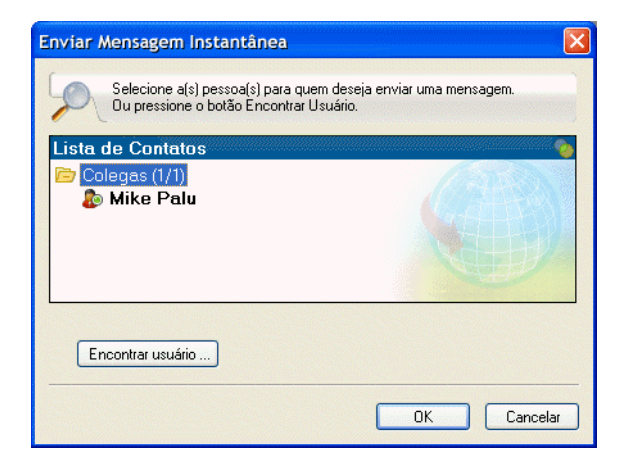

ou

Clique em Encontrar Usuário, selecione Pesquisar Usuário, digite todo ou parte do nome que você está procurando e clique em Próximo. Selecione o usuário desejado na lista Resultados da Pesquisa; se desejar, clique em Adicionar à Lista de Contatos e clique em Concluir.

ou

Clique em Encontrar Usuário, em Avançado, em Começa Com, Contém ou Igualdade na lista suspensa ao lado de um campo, digite as informações pelas quais você está procurando no campo e clique em Próximo. Selecione o usuário desejado na lista Resultados da Pesquisa; se desejar, clique em Adicionar à Lista de Contatos e clique em Concluir.

- 3 Digite sua mensagem.
- 4 Clique em  $\leftarrow$  ou pressione Enter.

### <span id="page-11-0"></span>**Utilizando emoticons em suas mensagens**

1 Em uma conversação aberta, clique em  $\bigcirc$  e, em seguida, clique na imagem que melhor transmita seus sentimentos.

#### ou

Utilize uma das seguintes combinações de teclas para representar um emoticon:

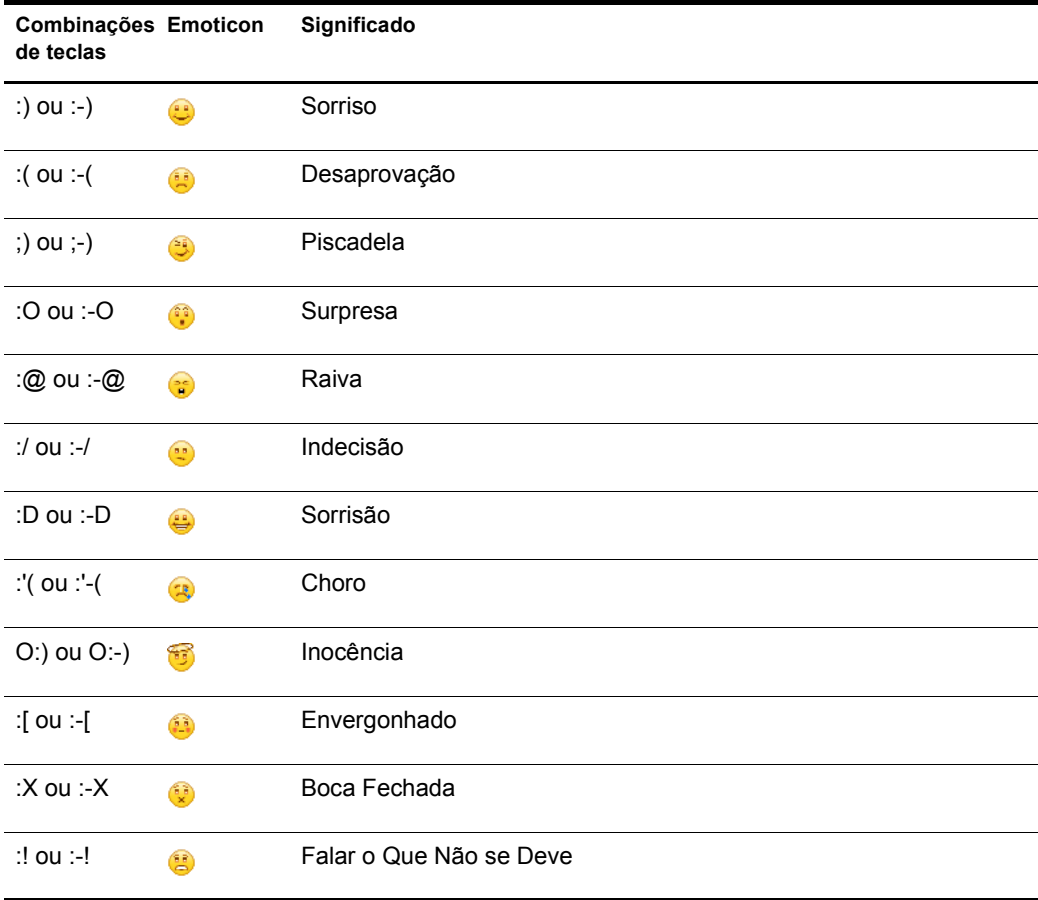

Se você utilizar as combinações de teclas em vez de selecionar a imagem, a imagem do emoticon aparecerá quando você pressionar Enter para enviar a mensagem. Para se lembrar das combinações de teclas quando estiver digitando uma mensagem, clique em Editar  $>$ Emoticons.

Se você não quiser que as combinações de teclas sejam convertidas em imagens, clique em Ferramentas > Opções e desmarque a opção Usar Emoticons Gráficos. Essa configuração impede que as sequências de caracteres digitadas sejam convertidas em imagens.

### <span id="page-12-0"></span>**Mudando a fonte do texto em uma conversação**

- 1 Em uma conversação aberta, selecione o texto que você deseja modificar.
- 2 Clique em Editar > Fonte.
- **3** Faça as seleções e clique em OK.

Você pode também selecionar o texto e fazer as seleções no cabeçalho do texto que está digitando.

Microsoft Sans Serif  $\tau$  | 10  $\tau$  | A A A | E **@** |  $\neq$ 

Para especificar as fontes padrão, consulte "Especificando a fonte das mensagens compostas" na página 41 e "Especificando a fonte das mensagens recebidas" na página 41.

### <span id="page-12-1"></span>**Mantendo uma conversação em grupo**

Você pode manter conversações de mensagens instantâneas com mais de um usuário. Inicie uma conversação com um usuário e, em seguida, convide outros usuários a participar.

1 Clique duas vezes em um usuário na Lista de Contatos.

ou

Clique em Enviar Mensagem e encontre um usuário seguindo a Etapa 2 na página 11.

- **2** Clique em Ações e depois em Convidar Outras Pessoas para Participar da Conversação.
- 3 Clique em um usuário (ou Ctrl+clique para selecionar vários usuários) na Lista de Contatos e, em seguida, clique em OK.

ou

Clique em Encontrar Usuário para pesquisar os usuários que não estão na Lista de Contatos. Siga a Etapa 2 na página 11.

Você também pode utilizar Ctrl+clique para selecionar vários usuários da Lista de Contatos e pressionar Enter para iniciar uma conversação em grupo.

Cada usuário convidado a participar da conversação recebe esta caixa de mensagem:

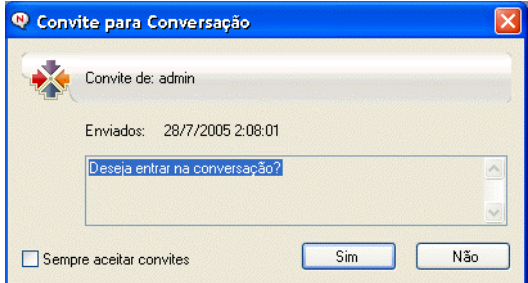

Se você não conseguir ver a lista de participantes da conversação, clique em  $\mathbb{R}$  para abrir o Painel de Controle.

Depois que um usuário aceitar o convite para participar da conversação, ele poderá enviar mensagens a outros participantes. Um usuário não consegue visualizar as mensagens enviadas antes de sua participação na conversação ou após sua saída.

### <span id="page-13-0"></span>Adicionando uma marcação de horário a cada entrada de uma conversação

1 Em uma conversação aberta, clique em Ver e, em seguida, clique em Mostrar Marcação de Horário

### <span id="page-13-1"></span>Gravando uma conversação

- 1 Em uma conversação aberta, clique em Arquivo.
- **2** Clique em Gravar Conversação como, pesquise um local e especifique um nome de arquivo. ou

Clique em Gravar Conversação caso já tenha gravado a conversação pelo menos uma vez.

ou

Clique em Gravar Conversação no iFolder caso o Novell iFolder<sup>®</sup> esteja instalado (apenas no Windows).

- 3 Especifique a localização para gravar a conversação.
- 4 Clique em Gravar.

A conversação é gravada com uma extensão de arquivo .txt.

Você também é solicitado a gravar uma conversação sempre que a fecha. Para mudar essa configuração, consulte "Especificando se você deve receber aviso para gravar conversações" na página 38.

### <span id="page-13-2"></span>Abrindo uma conversação gravada

- **1** Em uma janela Conversação, clique em Arquivo  $>$  Abrir Conversação.
- 2 Procure o local da conversação e clique em OK.

Se você quiser pesquisar uma conversação armazenada, o administrador do sistema precisará lhe conceder os direitos de acesso. Para obter mais informações, consulte "Pesquisando conversações" registradas nos armazenamentos" na página 15.

### <span id="page-13-3"></span>**Imprimindo uma conversação**

**1** Em uma conversação aberta, clique em Arquivo  $>$  Imprimir Conversação.

ou

No Macintosh e no Linux, clique em Arquivo > Imprimir.

2 Clique em Imprimir novamente.

### <span id="page-14-0"></span>Pesquisando conversações registradas nos armazenamentos

O administrador do sistema pode especificar que todas as conversações sejam registradas em um armazenamento do sistema. Se lhe forem concedidos direitos de acesso, você poderá pesquisar conversações registradas no armazenamento. O item de menu Pesquisar Armazenamento será exibido somente se você tiver acesso para pesquisar todo o armazenamento.

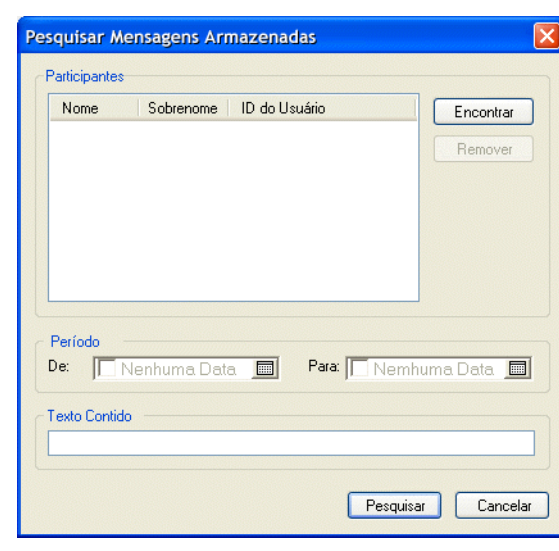

1 Clique em Arquivo > Pesquisar Armazenamento.

**2** Utilize a caixa de diálogo Pesquisar Mensagens Armazenadas para realizar uma pesquisa por participantes, datas e texto da conversação:

Clique em Encontrar para procurar e adicionar participantes.

Clique em  $\Box$  para selecionar as datas no campo Período.

No campo Texto Contido, digite o texto que você deseja pesquisar.

- 3 Clique em Pesquisar para pesquisar as conversações que atendam aos critérios especificados.
- 4 Para imprimir ou gravar a lista de conversações registradas exibidas, clique em Imprimir ou em Gravar Lista no menu Arquivo.
- 5 Para imprimir ou gravar a conversação registrada selecionada no momento, clique em Imprimir ou em Gravar no menu Arquivo.
- 6 Para realizar mudanças na pesquisa, clique em Arquivo, Modificar Pesquisa, faça as mudanças e clique em Pesquisar novamente.

### <span id="page-15-0"></span>**Enviando uma mensagem de e-mail (apenas no Windows)**

- 1 Clique em Enviar E-mail.
- **2** Selecione o nome da pessoa para quem você deseja enviar uma mensagem de e-mail e clique em OK.

ou

Clique duas vezes no nome da pessoa para quem você deseja enviar uma mensagem de e-mail.

ou

Clique em Encontrar Usuário, selecione Usar este ID do Usuário, digite o ID de usuário da pessoa e clique em Concluir.

ou

Clique em Encontrar Usuário, selecione Pesquisar Usuário, digite todo ou parte do nome que você está procurando e clique em Próximo. Selecione o usuário desejado na lista Resultados da Pesquisa; se desejar, clique em Adicionar à Lista de Contatos e clique em Concluir.

ou

Clique em Encontrar Usuário para procurar por uma pessoa. Clique em Avançado e, em seguida, clique em Começa com, Contém ou Igualdade na lista suspensa ao lado de um campo; digite as informações pelas quais está procurando no campo e clique em Próximo. Selecione o usuário desejado na lista Resultados da Pesquisa; se desejar, clique em Adicionar à Lista de Contatos e clique em Concluir.

3 Quando o item de e-mail for aberto, conclua a mensagem e clique em Enviar na barra de ferramentas.

Se você quiser receber uma solicitação de envio de e-mail sempre que tentar enviar uma mensagem instantânea a alguém que esteja offline, clique em Ferramentas, Opções e, na guia Mensagem, verifique se a opção Enviar E-mail Quando Eu Começar a Escrever uma Mensagem Para um Contato Offline está selecionada e, em seguida, clique em OK.

## <span id="page-16-0"></span>3 **Trabalhando com salas de bate-papo**

As salas de bate-papo permitem que vários usuários participem de uma sala e discutam um tópico. No cliente, você pode participar de e criar salas de bate-papo, se tiver direitos para fazê-lo.

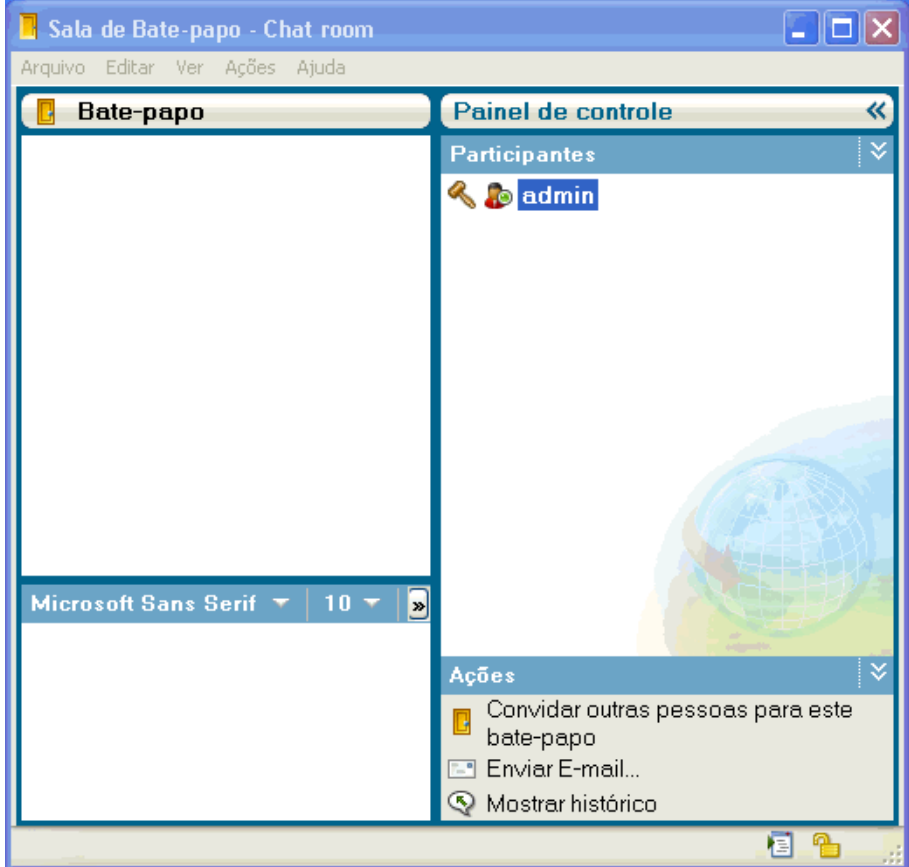

Os tópicos a seguir estão incluídos nesta seção:

- · "Pesquisando uma sala de bate-papo" na página 18
- · "Ingressando em uma sala de bate-papo sem pesquisa" na página 18
- · "Criando uma sala de bate-papo" na página 19
- · "Modificando direitos de acesso para uma sala de bate-papo" na página 20
- · "Ignorando um usuário em uma sala de bate-papo" na página 21
- · "Executando tarefas do moderador" na página 21

### <span id="page-17-0"></span>**Pesquisando uma sala de bate-papo**

Somente salas de bate-papo selecionadas para serem pesquisáveis quando criadas são exibidas em uma pesquisa de sala de bate-papo.

- 1 Clique em Ferramentas > Salas de Bate-papo.
- 2 Selecione a sala de bate-papo da qual deseja participar e clique em Ingressar.

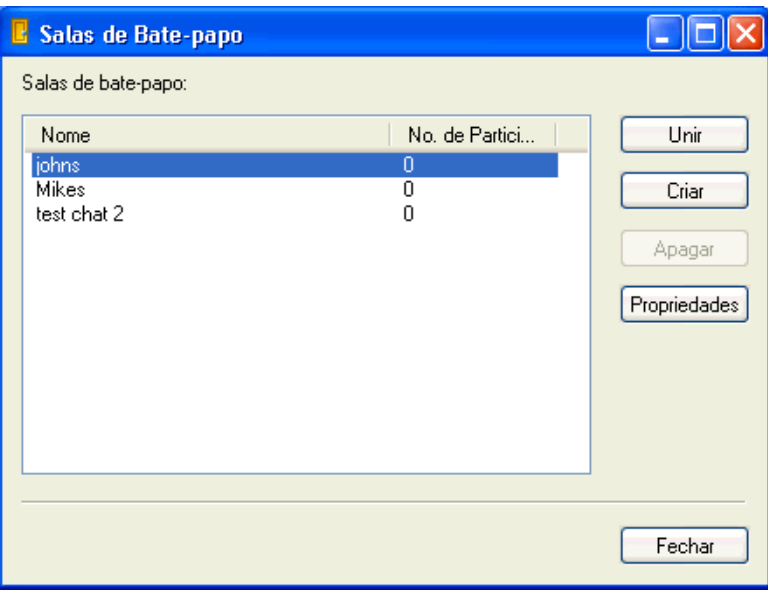

### <span id="page-17-1"></span>**Ingressando em uma sala de bate-papo sem pesquisa**

Você pode participar de uma sala de bate-papo que não foi selecionada para ser pesquisável durante a criação, entrando em salas de bate-papo por nome.

1 Clique em Ações > Ingressar na Sala de Bate-Papo.

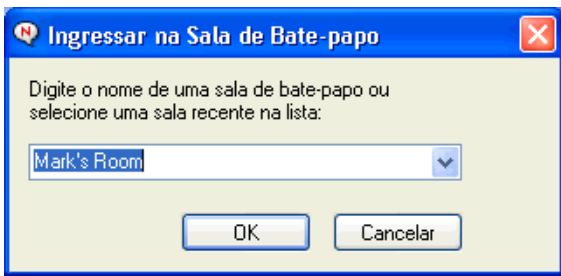

As últimas quatro salas de bate-papo nas quais você ingressou estão armazenadas na lista suspensa Ingressar na Sala de Bate-Papo.

### <span id="page-18-0"></span>**Criando uma sala de bate-papo**

Você poderá criar uma sala de bate-papo somente se o administrador lhe concedeu acesso para criar salas de bate-papo. O acesso padrão não permite criar uma sala de bate-papo.

1 Clique em Ferramentas > Salas de Bate-Papo e, em seguida, clique em Criar.

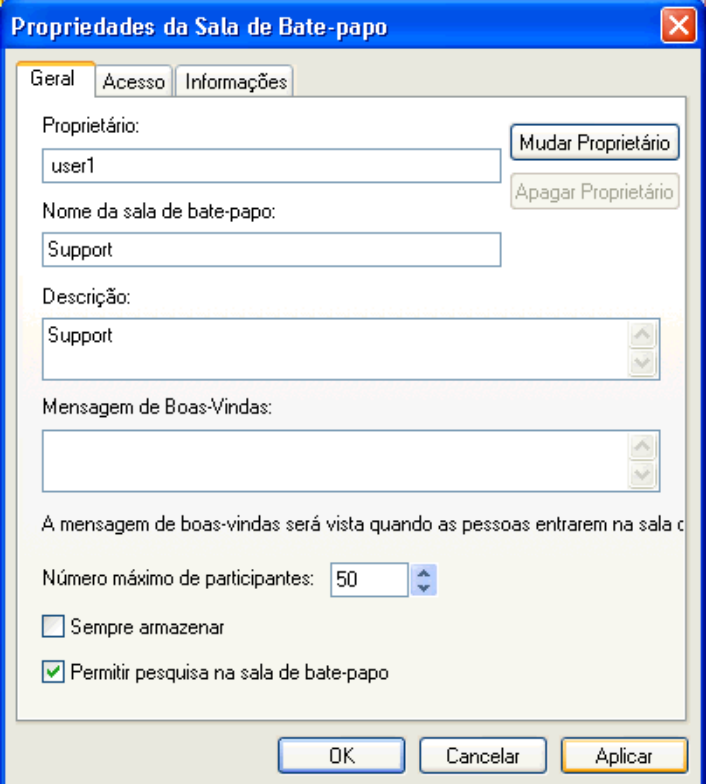

**2** (Opcional) Selecione o proprietário da sala de bate-papo.

Por padrão, o proprietário é o usuário que está criando a sala de bate-papo.

- 3 Digite um nome para a sala de bate-papo.
- 4 (Opcional) Digite uma descrição e uma mensagem de boas-vindas para a sala de bate-papo.
- 5 (Opcional) Selecione o número máximo de participantes.
- 6 (Opcional) Selecione se deseja arquivar a sala de bate-papo.
- 7 (Opcional) Selecione se deseja permitir que a sala de bate-papo seja pesquisada.
- 8 (Opcional) Clique na guia Acesso e selecione os direitos de acesso para todos os usuários e para um usuário específico.
- 9 Clique em OK para criar a sala de bate-papo.

### <span id="page-19-0"></span>**Modificando direitos de acesso para uma sala de bate-papo**

Você pode modificar o direito de acesso para uma sala de bate-papo se tiver a capacidade de mudar os seus direitos.

**1** Se você está criando uma sala de bate-papo com direitos de acesso, clique em Ferramentas  $>$ Sala de Bate-Papo, clique em Criar e, em seguida, na guia Acesso. Para obter informações adicionais sobre a criação de salas de bate-papo, consulte "Criando uma sala de bate-papo" na página 19.

ou

Se você estiver modificando os direitos para uma sala de bate-papo já criada, clique em Ferramentas > Salas de Bate-Papo, selecione a sala de bate-papo a ser modificada e clique em Propriedades.

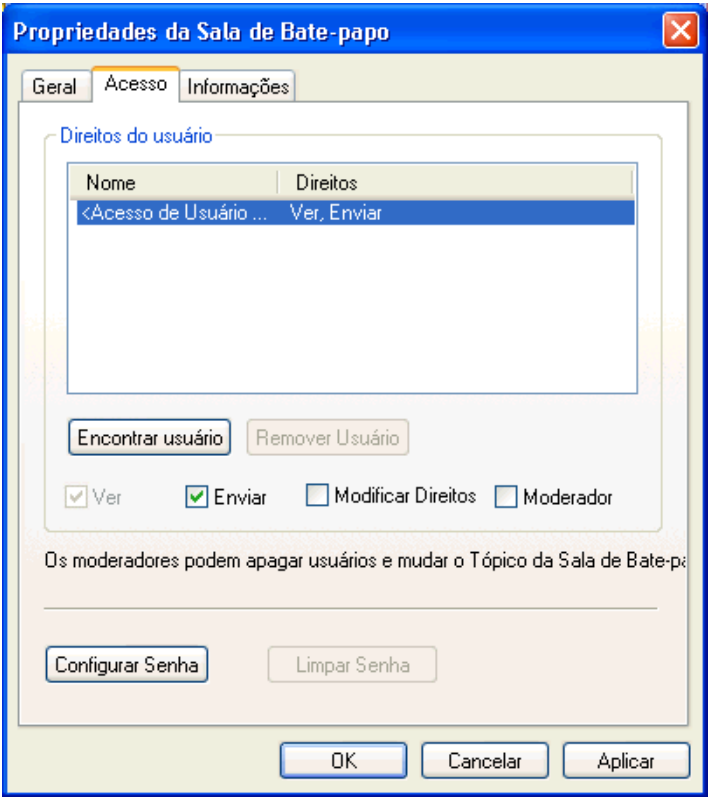

- **2** Por padrão, o acesso do usuário geral é exibido na lista de acesso. Para adicionar outro usuário à lista de acesso, clique em Encontrar Usuário.
- 3 Digite o nome do contato no campo Nome e clique em Avançar.
- 4 Selecione o usuário e clique em Concluir.
- 5 Selecione os direitos de acesso do usuário. A seguir está uma lista de direitos de acesso:

Ver: permite que o usuário veja a sala de bate-papo.

**Enviar:** permite que o usuário envie uma mensagem para a sala de bate-papo.

**Modificar Direitos:** permite que o usuário modifique os direitos para a sala de bate-papo.

**Moderador:** o moderador pode apagar um usuário e modificar o tópico da sala de bate-papo.

6 Clique em Configurar Senha para configurar uma senha para a sala de bate-papo.

Isso exige que o usuário digite uma senha para entrar na sala de bate-papo. Há somente uma senha para a sala de bate-papo.

### <span id="page-20-0"></span>**Ignorando um usuário em uma sala de bate-papo**

Se você não deseja ver as mensagens enviadas a uma sala de bate-papo de um usuário específico, é possível optar por ignorar o usuário.

1 Clique o botão direito do mouse no usuário a ser ignorado e clique em Ignorar.

Para ver mensagens deste usuário novamente, clique o botão direito do mouse no usuário ignorado e desmarque Ignorar.

### <span id="page-20-1"></span>**Executando tarefas do moderador**

O proprietário de uma sala de bate-papo pode tornar uma pessoa um moderador na página Acesso das propriedades da sala de bate-papo. Para obter mais informações sobre direitos de acesso, consulte "Modificando direitos de acesso para uma sala de bate-papo" na página 20.

Como moderador de uma sala de bate-papo, você pode remover usuários de uma sala e também mudar o seu tópico.

- · "Removendo um usuário da sala de bate-papo" na página 21
- . "Mudando o tópico de uma sala de bate-papo" na página 21

### <span id="page-20-2"></span>**Removendo um usuário da sala de bate-papo**

Quando você remove pessoas de uma sala de bate-papo, a janela da sala fecha e elas não fazem mais parte da sala de bate-papo. Contudo, elas podem entrar novamente na sala de bate-papo.

1 Clique o botão direito do mouse no usuário para removê-lo da sala de bate-papo e clique em Remover.

### <span id="page-20-3"></span>**Mudando o tÛpico de uma sala de bate-papo**

- 1 Clique em Ações > Editar Tópico da Sala de Bate-Papo.
- **2** Digite o novo tópico no campo Tópico da Sala de Bate-Papo e clique em OK.

# <span id="page-22-0"></span>4 **Trabalhando com broadcasts**

Uma mensagem de broadcast È uma mensagem que pode ser enviada para todo o sistema ou para usuários individuais. Há dois tipos de mensagens de broadcast: um broadcast do sistema enviado a todos os usuários e uma mensagem de broadcast enviada a usuários selecionados.

Uma mensagem de broadcast é uma mensagem de sentido único - não é possível respondê-la. Por padrão, as mensagens de broadcast para outros usuários estão habilitadas e o recurso de broadcast do sistema está desabilitado. Um administrador de sistema pode mudar os padrões.

- · "Recebendo uma mensagem de broadcast" na página 23
- $\cdot$  "Limpando broadcasts" na página 24
- $\bullet$  "Enviando uma mensagem de broadcast a usuários selecionados" na página 24
- · "Enviando um broadcast do sistema" na página 25

### <span id="page-22-1"></span>**Recebendo uma mensagem de broadcast**

Quando um broadcast é enviado a você, a janela Broadcast Recebido é exibida.

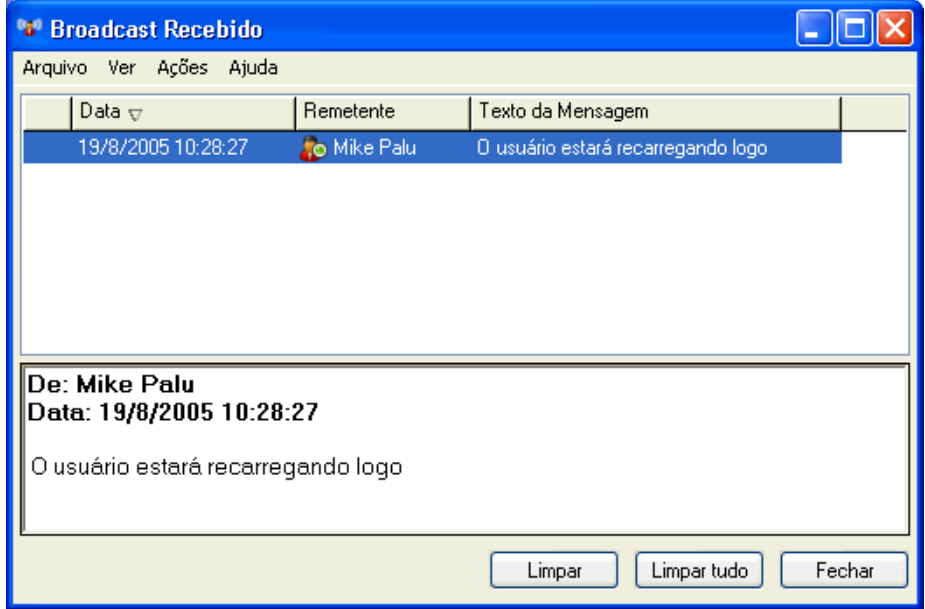

Na janela Broadcast Recebido, você pode limpar o broadcast ou todos os broadcasts.

### <span id="page-23-0"></span>**Limpando broadcasts**

1 Na janela Broadcast Recebido, selecione o broadcast a ser limpo e clique em Limpar.

Para limpar todos os broadcasts recebidos, clique em Limpar Tudo na janela Broadcast Recebido.

Observação: Se não limpar as mensagens de broadcast, será solicitado que você limpe as mensagens de broadcast quando o Messenger for encerrado.

### <span id="page-23-1"></span>**Enviando uma mensagem de broadcast a usuários selecionados**

1 Clique o botão direito do mouse em um contato, clique em Enviar Broadcast e siga a etapa 3.

ou

Se quiser enviar um broadcast a alguém que não esteja na Lista de Contatos, clique em Enviar um Broadcast e siga a etapa 2.

2 Clique em Encontrar Usuário, selecione Usar este ID do Usuário, digite o ID de usuário da pessoa e clique em Concluir.

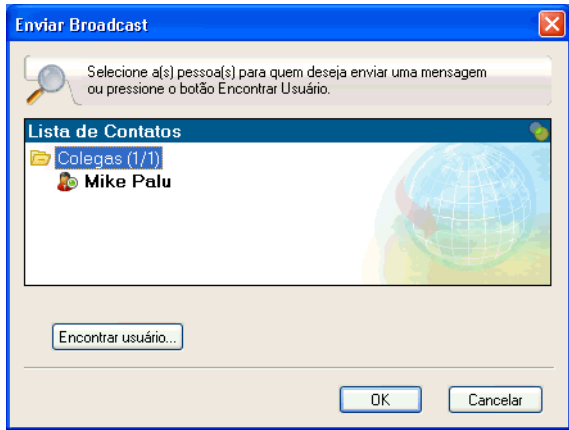

#### ou

Clique em Encontrar Usuário, selecione Pesquisar Usuário, digite todo ou parte do nome que você está procurando e clique em Próximo. Selecione o usuário desejado na lista Resultados da Pesquisa; se desejar, clique em Adicionar à Lista de Contatos e clique em Concluir.

ou

Clique em Encontrar Usuário, em Avançado, em Começa Com, Contém ou Igualdade na lista suspensa ao lado de um campo, digite as informações pelas quais você está procurando no campo e clique em Próximo. Selecione o usuário desejado na lista Resultados da Pesquisa; se desejar, clique em Adicionar à Lista de Contatos e clique em Concluir.

- 3 Digite sua mensagem de broadcast.
- 4 Clique em  $\blacksquare$  ou pressione Enter.

### <span id="page-24-0"></span>**Enviando um broadcast do sistema**

Um broadcast do sistema é enviado a todas as pessoas no sistema que estão atualmente online. O administrador do sistema deve ter concedido acesso a você para enviar broadcasts.

- 1 Clique em Ações > Enviar Broadcast do Sistema.
- 2 Digite sua mensagem de broadcast.
- $3$  Clique em  $\leftarrow$  ou pressione Enter.

## <span id="page-26-2"></span><span id="page-26-0"></span>5 **Trabalhando com contatos**

Esta seção contém os seguintes tópicos:

- · "Adicionando um contato" na página 27
- $\cdot$  "Apagando um contato" na página 28
- · "Organizando a Lista de Contatos" na página 28
- · "Importando uma Lista de Contatos" na página 28
- · "Exportando uma Lista de Contatos" na página 28

### <span id="page-26-1"></span>**Adicionando um contato**

1 Clique em Adicionar um Contato.

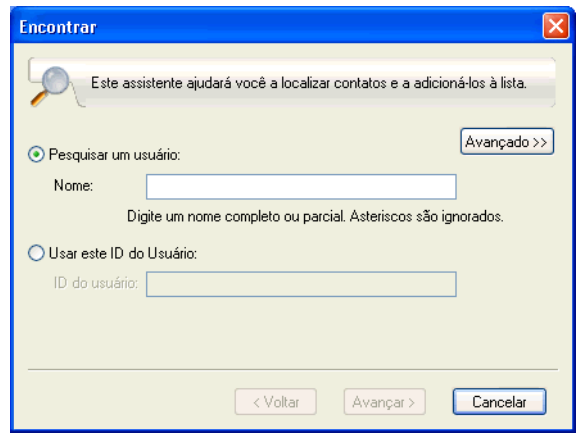

2 Digite parte ou todo o nome da pessoa que você deseja adicionar e clique em Próximo. Clique no nome desejado na lista Resultados da Pesquisa e, em seguida, clique em Adicionar.

ou

Selecione Usar este ID do Usuário, digite o ID de usuário da pessoa e clique em Adicionar.

ou

Clique em Avançado e, em seguida, clique em Começa com, Contém ou Igualdade na lista suspensa ao lado de um campo; digite as informações pelas quais está procurando no campo e clique em Próximo. Selecione o usuário desejado na lista Resultados da Pesquisa e clique em Adicionar.

### <span id="page-27-0"></span>**Apagando um contato**

**1** Clique o botão direito do mouse no contato e, em seguida, clique em Remover.

### <span id="page-27-1"></span>**Organizando a Lista de Contatos**

Você pode organizar sua Lista de Contatos arrastando os contatos e as pastas para o local desejado. Ou pode executar as seguintes etapas:

- **1** Clique em Ferramentas e em Organizar Contatos. No Macintosh, clique em Preferências e em Organizar.
- 2 Clique nos nomes dos contatos e, em seguida, clique em Mover para Cima ou Mover para Baixo para mudar a posição dos nomes na lista.
- 3 Para adicionar uma pasta, clique em Adicionar Pasta e digite o nome da pasta.
- 4 Para mover um contato para uma pasta, clique no contato e arraste-o para a pasta desejada; ou clique no contato e em Mover, selecione a pasta na lista suspensa e clique em OK.
- **5** Clique em Fechar.

### <span id="page-27-2"></span>**Importando uma Lista de Contatos**

Você pode importar uma lista de contatos se tiver um arquivo .nmx (arquivo de lista de contatos) para importar. O arquivo .nmx È um arquivo que foi exportado de uma lista de contatos do GroupWise<sup>®</sup> Messenger. Os contatos importados são incorporados à Lista de Contatos existente.

- 1 Clique em Arquivo e, em seguida, clique em Importar Lista de Contatos.
- **2** Pesquise a localização do arquivo .nmx.
- 3 Clique no nome do arquivo e, em seguida, clique em Abrir.

### <span id="page-27-3"></span>**Exportando uma Lista de Contatos**

Você pode gravar sua lista de contatos como um arquivo .nmx (arquivo de lista de contatos) e distribuí-la para outros usuários. Quando alguém importar o arquivo .nmx, os contatos importados serão incorporados à Lista de Contatos existente dessa pessoa.

- 1 Clique em Arquivo e, em seguida, clique em Exportar Lista de Contatos.
- **2** Pesquise a localização do arquivo .nmx.
- 3 Selecione o nome do arquivo e clique em Gravar.

## <span id="page-28-0"></span> $\bf{6}$  Trabalhando com seu histórico pessoal

O Histórico Pessoal mostra as mensagens passadas que você recebeu ou enviou no GroupWise<sup>®</sup> Messenger. Esse recurso é útil quando você precisa encontrar informações em uma mensagem anterior. Conversações, salas de bate-papo e broadcasts fazem parte do seu histórico pessoal. O histórico pessoal pode ser desabilitado por um administrador. Por padrão, o histórico pessoal está habilitado para todos os usuários.

- $\bullet$  "Exibindo seu histórico pessoal em uma janela de broadcast, conversação ou sala de batepapo" na página 29
- $\bullet$  "Desabilitando seu histórico pessoal em uma janela de broadcast, conversação ou sala de batepapo" na página 30
- ◆ "Exibindo o arquivo de histórico de uma janela de broadcast, conversação ou sala de batepapo" na página 30
- · "Limpando o seu histórico" na página 31

### <span id="page-28-1"></span>Exibindo seu histórico pessoal em uma janela de broadcast, conversação ou sala de bate-papo

Por padrão, o histórico pessoal exibe as últimas 100 mensagens em uma janela de broadcast, conversação ou sala de bate-papo.

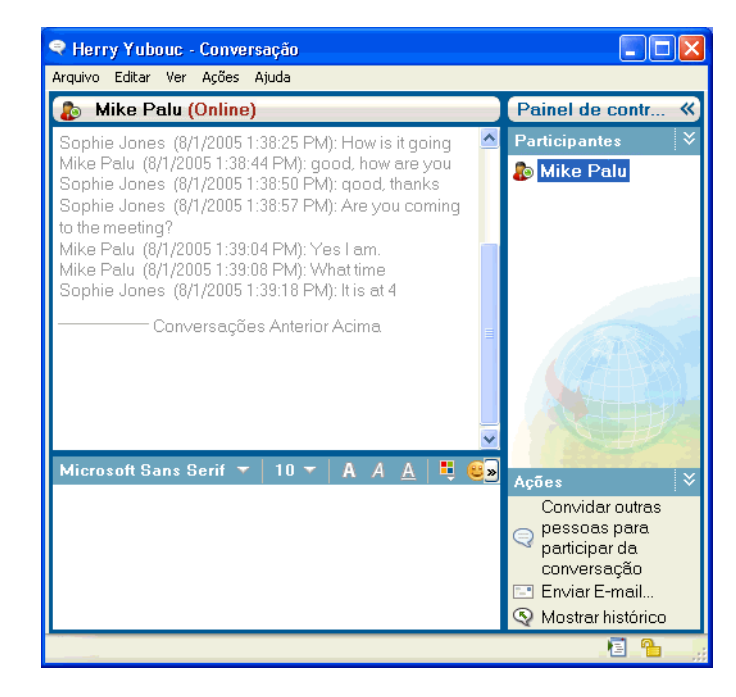

### <span id="page-29-0"></span>Desabilitando seu histórico pessoal em uma janela de broadcast, conversação ou sala de bate-papo

**1** Clique em > Ferramentas > Opções e, em seguida, clique em Histórico. No Macintosh, clique em Preferências > Opções e clique em Histórico.

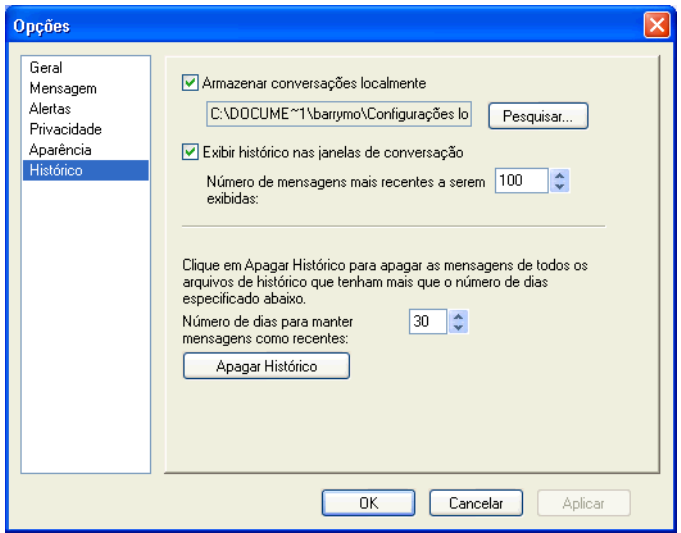

2 Desmarque Mostrar Histórico Pessoal nas janelas de conversação.

### <span id="page-29-1"></span>Exibindo o arquivo de histórico de uma janela de broadcast, conversação ou sala de bate-papo

Você pode exibir o arquivo de histórico de uma janela de conversação a partir da janela de conversação. Sempre que você tiver uma conversação, entrar em uma sala de bate-papo ou enviar/ receber um broadcast, o histórico da conversação, da sala de bate-papo ou do broadcast será gravado em um arquivo de histórico.

A maioria dos arquivos de histórico está associada ao tipo de janela em que você está e a quem você está enviando mensagens. Por exemplo, todas as suas conversações com Mike Palu seriam gravadas em um arquivo chamado Conv\_mpalu\_*n˙mero*.hst. Se for um arquivo de histÛrico de sala de bate-papo, o nome será mudado para *Chat\_nameofchatroom\_number*.hst (Bate-papo\_nome da saladebatepapo número.hst). Contudo, todos os broadcasts enviados serão gravados no arquivo Broadcasts sent.hst. Você pode mudar o local do arquivo de histórico. Para obter mais informações sobre como mover o arquivo de histórico, consulte "Mudando o local dos arquivos de histórico" na página 43.

Quando o arquivo de histórico for exibido, você não poderá editá-lo da janela Histórico.

**1** Em uma janela de broadcast, conversação ou sala de bate-papo, clique em Mostrar Histórico. O conteúdo do arquivo de histórico será exibido.

### <span id="page-30-0"></span>Limpando o seu histórico

- 1 Clique em Ferramentas e em Opções. No Macintosh, clique em Preferências e em Opções.
- **2** Clique em Histórico.
- 3 Selecione o número de dias para manter as mensagens recentes.
- 4 Clique em Apagar Histórico.

Isso limpa todas as mensagens até o número de dias selecionado. Você só pode limpar o histórico atÈ um dia.

Para limpar totalmente o histórico, é necessário apagar os arquivos de histórico. Para determinar onde os arquivos de histórico são armazenados, clique em Ferramentas > Opções e clique em Histórico. No Macintosh, clique em Preferências > Opções e clique em Histórico. O local dos arquivos de histórico está armazenado no campo Armazenar Conversações Localmente.

Você pode mudar o local do arquivo de histórico. Para obter mais informações sobre como mover o arquivo de histórico, consulte "Mudando o local dos arquivos de histórico" na página 43.

## <span id="page-32-3"></span><span id="page-32-0"></span>7 **Trabalhando com status**

Esta seção contém os seguintes tópicos:

- · "Mudando seu status" na página 33
- $\cdot$  "Criando um status personalizado" na página 33

### <span id="page-32-1"></span>**Mudando seu status**

- 1 Clique na barra de status (onde seu nome aparece sob a barra de menus).
- **2** Clique no status que você deseja que os outros usuários vejam ao lado do seu nome em suas listas de contato.
	- $\bullet$  **D** Online
	- ! Ocupado
	- $\triangleleft$  Ausente
	- ◆ <sup>8</sup> Aparecer Offline

Você também pode clicar o botão direito do mouse no ícone do GroupWise Messenger **do** na bandeja do sistema (apenas no Windows e no Linux), clicar em Status e selecionar um status.

### <span id="page-32-2"></span>**Criando um status personalizado**

1 Clique em Arquivo, Status e, em seguida, clique em Personalizar Status.

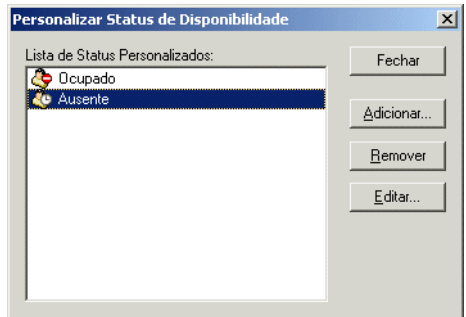

- 2 Clique em Adicionar.
- 3 Digite o título do status personalizado; por exemplo, Em Reunião.
- 4 Selecione Online, Ocupado ou Ausente na lista suspensa Mostrar Como. Isso determina o ícone que será mostrado ao lado do seu status.
- 5 (Opcional) Digite o texto que deverá ser automaticamente retornado a um usuário que tentar enviar uma mensagem instantânea a você quando esse status estiver selecionado; por exemplo, "Estou em reunião agora e não posso responder".
- 6 Clique em OK e em Fechar.

## <span id="page-34-1"></span><span id="page-34-0"></span>8 **Personalizando o GroupWise Messenger**

Esta seção contém os seguintes tópicos:

- $\cdot$  "Mudando sua senha" na página 36
- "Especificando quando o GroupWise Messenger deve ser aberto" na página 36
- "Especificando se deseja mostrar ou não contatos na inicialização" na página 37
- \* "Especificando quanto tempo deve transcorrer antes que você seja mostrado como Inativo" na página 37
- $\bullet$  "Especificando se você deve receber aviso para gravar conversações" na página 38
- "Especificando para ser solicitado a conectar à Internet" na página 38
- $\cdot$  "Especificando para usar emoticons gráficos" na página 38
- "Especificando para sempre aceitar convites a conferências sem perguntar" na página 39
- $\cdot$  "Especificando o idioma da interface" na página 40
- $\cdot$  "Especificando para lembrar sua senha" na página 40
- "Especificando a fonte das mensagens compostas" na página 41
- "Especificando a forma como a tecla Enter funciona" na página 41
- $\cdot$  "Especificando a fonte das mensagens recebidas" na página 41
- $\bullet$  "Especificando opções offline para contatos" na página 42
- "Especificando quando você deseja receber sons e alertas" na página 42
- "Especificando quem pode ver seu status e enviar mensagens a você" na página 43
- $\bullet$  "Mudando a aparência da lista de contatos" na página 43
- "Mudando o local dos arquivos de histórico" na página 43
- "Especificando para mostrar o histórico na janela de conversação" na página 44
- $\cdot$  "Especificando o número de dias a manter no histórico" na página 45
- "Mostrando somente os contatos online" na página 45
- $\bullet$  "Desativando o som (apenas no Windows e no Linux)" na página 45
- · "Utilizando opções de inicialização" na página 46

### <span id="page-35-0"></span>**Mudando sua senha**

Se o administrador do sistema lhe conceder direitos, você poderá mudar sua senha do GroupWise<sup>®</sup> Messenger. Como você efetua login no GroupWise Messenger utilizando sua senha de diretório  $(NDS^{\circledR}/\text{Novell}^{\circledR}$  eDirectory<sup>™</sup>), essa ação muda sua senha de diretório.

1 Clique em Ferramentas > Mudar Senha. No Macintosh, clique em Preferências > Alterar Senha.

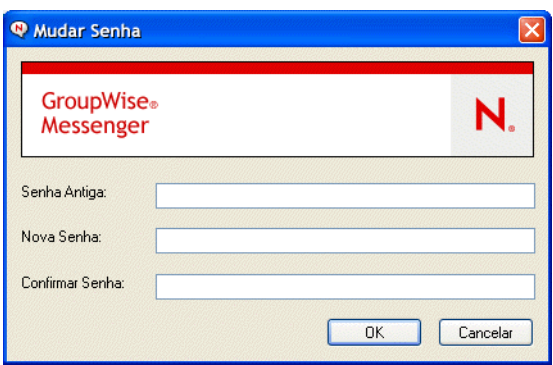

- 2 Digite a senha antiga no campo Senha Antiga e depois digite a nova senha nos campos Nova Senha e Confirmar Senha.
- **3** Clique em OK.

### <span id="page-35-1"></span>**Especificando quando o GroupWise Messenger deve ser aberto**

- 1 Clique em Ferramentas e em Opções. No Macintosh, clique em Preferências e em Opções.
- 2 Clique em Geral.

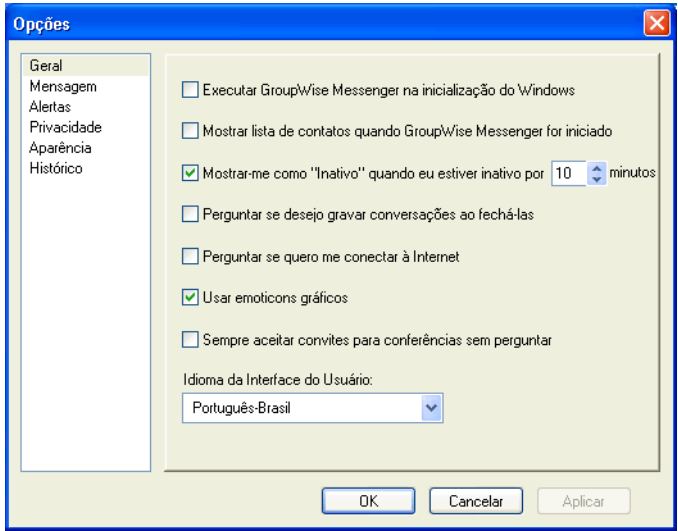

- 3 Selecione ou anule a seleção de Executar GroupWise Messenger na Inicialização do Windows.
- 4 Clique em OK.

No cliente do GroupWise, você também pode especificar se deseja ou não abrir o GroupWise Messenger na inicialização do cliente do GroupWise. No cliente do GroupWise, clique em Ferramentas, clique em Opções, clique duas vezes em Ambiente e, em seguida, selecione ou anule a seleção de Iniciar o Messenger na Inicialização.

### <span id="page-36-0"></span>Especificando se deseja mostrar ou não contatos na inicialização

- **1** Clique em Ferramentas > Opções. No Macintosh, clique em Preferências > Opções.
- 2 Clique em Geral.

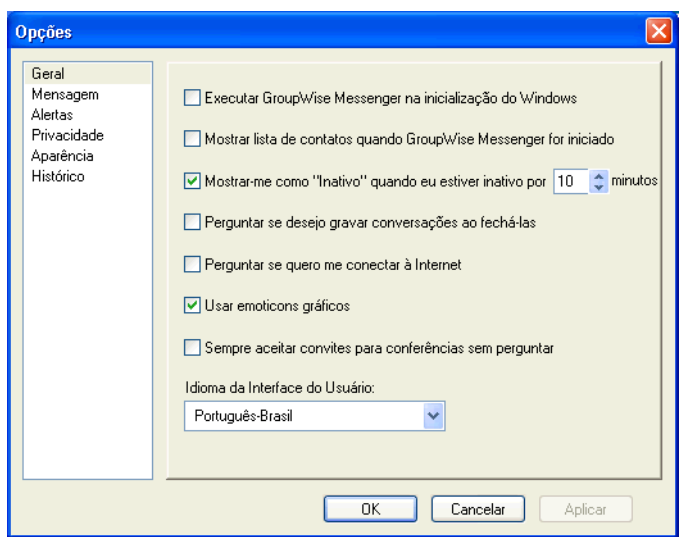

3 Selecione ou desmarque Mostrar Lista de Contatos quando o GroupWise Messenger for Inicializado.

Se você desmarcar Mostrar Lista de Contatos quando o GroupWise Messenger for Inicializado, o GroupWise Messenger iniciará minimizado na bandeja do sistema.

### <span id="page-36-1"></span>**Especificando quanto tempo deve transcorrer antes que você seja mostrado como Inativo**

Quando você ficar sem usar o GroupWise durante algum tempo, "Inativo" será mostrado ao lado do status do seu nome nas Listas de Contatos de outros usuários. Você pode mudar esse período de tempo.

- 1 Clique em Ferramentas > Opções. No Macintosh, clique em Preferências e em Opções.
- 2 Clique em Geral.

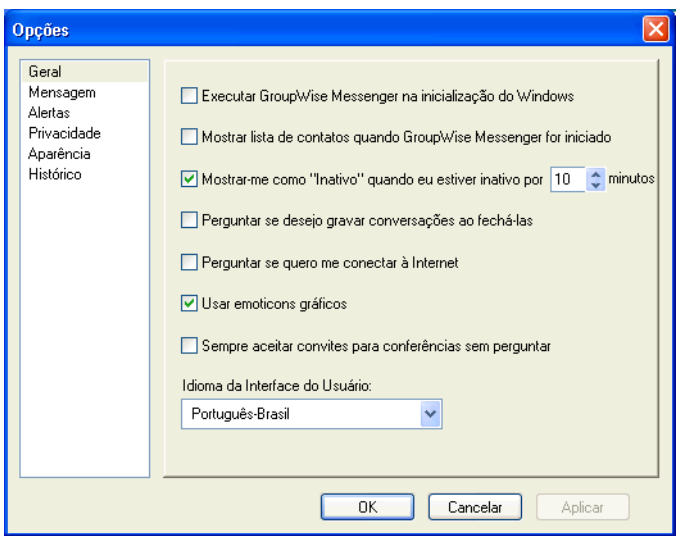

- 3 Verifique se a opção Mostrar-me como "Inativo" quando eu estiver inativo por \_\_ Minutos está selecionada.
- 4 Mude o período de tempo.
- **5** Clique em OK.

### <span id="page-37-3"></span><span id="page-37-0"></span>**Especificando se você deve receber aviso para gravar** conversações

- 1 Clique em Ferramentas e em Opções. No Macintosh, clique em Preferências e em Opções.
- 2 Clique em Geral.
- 3 Selecione ou anule a seleção de Perguntar se Desejo Gravar Conversações ao Fechá-las.
- 4 Clique em OK.

### <span id="page-37-1"></span>**Especificando para ser solicitado a conectar à Internet**

- 1 Clique em Ferramentas > Opções. No Macintosh, clique em Preferências e em Opções.
- 2 Clique em Geral.
- 3 Marque ou desmarque Perguntar se Quero me Conectar à Internet.
- 4 Clique em OK.

### <span id="page-37-2"></span>**Especificando para usar emoticons gráficos**

- 1 Clique em Ferramentas > Opções. No Macintosh, clique em Preferências e em Opções.
- 2 Clique em Geral.

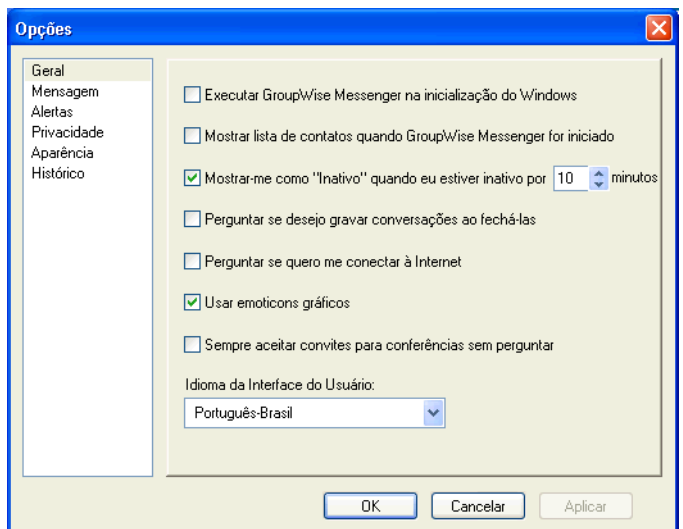

- 3 Marque ou desmarque Usar Emoticons Gráficos.
- 4 Clique em OK.

### <span id="page-38-0"></span>Especificando para sempre aceitar convites a conferências sem **perguntar**

- 1 Clique em Ferramentas > Opções. No Macintosh, clique em Preferências e em Opções.
- 2 Clique em Geral.

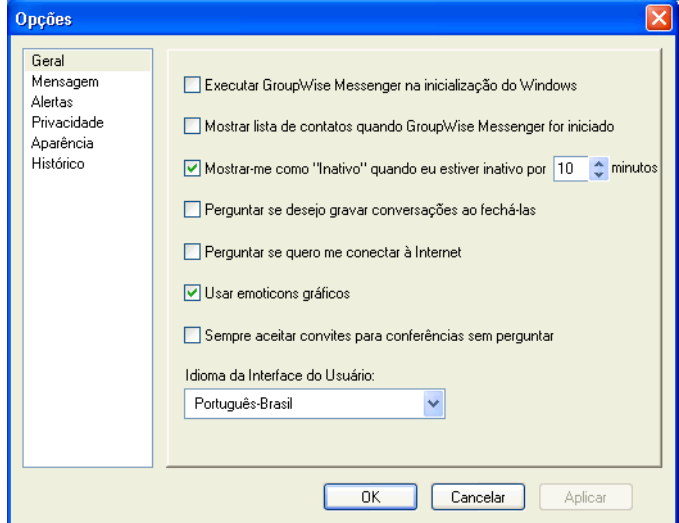

- 3 Marque ou desmarque Sempre Aceitar Convites para Conferências sem Perguntar.
- 4 Clique em OK.

### <span id="page-39-0"></span>**Especificando o idioma da interface**

- 1 Clique em Ferramentas > Opções. No Macintosh, clique em Preferências e em Opções.
- 2 Clique em Geral.

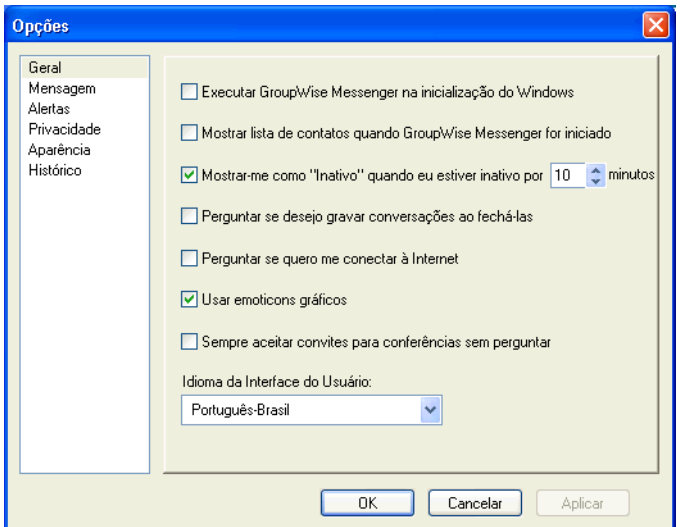

- 3 Selecione o idioma da interface do usuário na lista suspensa Idioma da Interface do Usuário.
- 4 Clique em OK.

### <span id="page-39-1"></span>**Especificando para lembrar sua senha**

- 1 Clique em Ferramentas > Opções. No Macintosh, clique em Preferências e em Opções.
- 2 Clique em Geral.

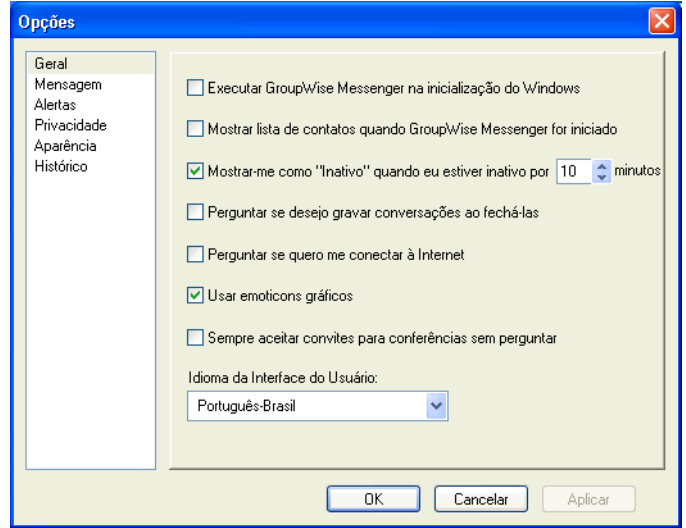

- 3 Marque ou desmarque Lembrar Minha Senha.
- 4 Clique em OK.

### <span id="page-40-3"></span><span id="page-40-0"></span>**Especificando a fonte das mensagens compostas**

- 1 Clique em Ferramentas e em Opções. No Macintosh, clique em Preferências e em Opções.
- 2 Clique em Mensagem.
- 3 Clique em Mudar (ao lado de Fonte padrão para composição das minhas mensagens).
- 4 Selecione as fontes e clique em OK.
- **5** Clique em OK.

### <span id="page-40-1"></span>**Especificando a forma como a tecla Enter funciona**

Por padrão, quando você pressiona a tecla Enter, a mensagem que está compondo é enviada. Você pode mudar isso para que a tecla Enter insira uma nova linha na mensagem.

- 1 Clique em Ferramentas e em Opções. No Macintosh, clique em Preferências e em Opções.
- 2 Clique na guia Mensagem.

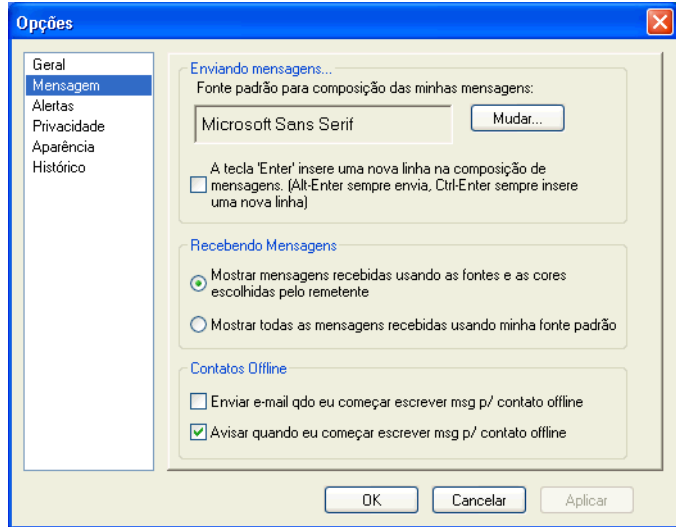

- 3 Selecione A Tecla Enter Insere uma Nova Linha Durante a Composição de Mensagens.
- 4 Clique em OK.

Ctrl+Enter e Shift+Enter sempre inserem uma nova linha e Alt+Enter sempre envia uma mensagem.

### <span id="page-40-4"></span><span id="page-40-2"></span>**Especificando a fonte das mensagens recebidas**

- 1 Clique em Ferramentas e em Opções. No Macintosh, clique em Preferências e em Opções.
- 2 Clique em Mensagem.
- 3 Selecione uma das opções na caixa de grupo Recebendo Mensagens.
- 4 Clique em OK.

### <span id="page-41-0"></span>**Especificando opções offline para contatos**

- 1 Clique em Ferramentas e em Opções. No Macintosh, clique em Preferências e em Opções.
- 2 Clique em Mensagem.
- 3 Selecione uma das opções na caixa de grupo Contatos Offline.

Enviar E-mail Quando Eu Começar a Escrever uma Mensagem para um Contato Offline está disponível somente no cliente Windows.

4 Clique em OK.

### <span id="page-41-1"></span>**Especificando quando você deseja receber sons e alertas**

- 1 Clique em Ferramentas e em Opções. No Macintosh, clique em Preferências e em Opções.
- 2 Clique em Alertas.

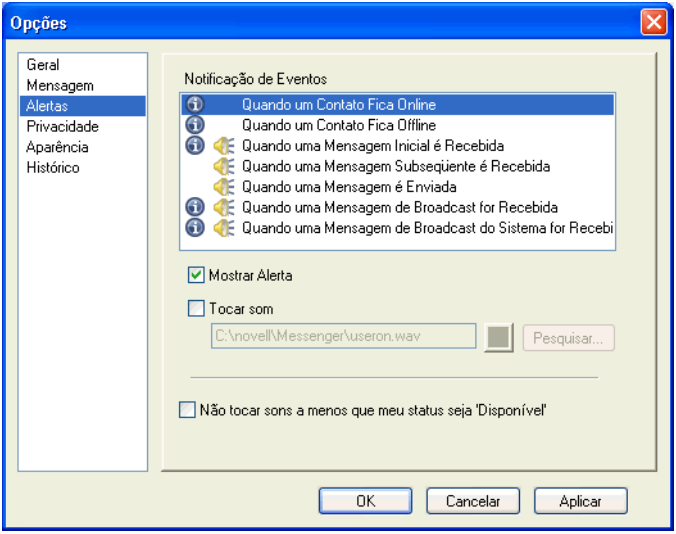

- **3** Na lista Notificação de Eventos, clique no evento para o qual deseja especificar sons e alertas.
- 4 Selecione ou anule a seleção de Mostrar Alerta e Tocar Som. Para mudar o som padrão, pesquise um arquivo de som diferente.
- 5 (Opcional) Selecione Não Tocar Sons a Menos que meu Status seja 'Disponível'.
- **6** Clique em OK.

Para que todos os sons fiquem mudos temporariamente, clique o botão direito do mouse no ícone de status do GroupWise Messenger na bandeja do sistema e selecione Sem £udio. Siga a mesma etapa para ativar os sons novamente. Se você utilizar a opção Sem Áudio para desativar os sons, eles serão reativados quando você sair do GroupWise Messenger e efetuar login novamente.

### <span id="page-42-0"></span>Especificando quem pode ver seu status e enviar mensagens a você

- 1 Clique em Ferramentas > Opções. No Macintosh, clique em Preferências > Opções.
- 2 Clique em Privacidade.

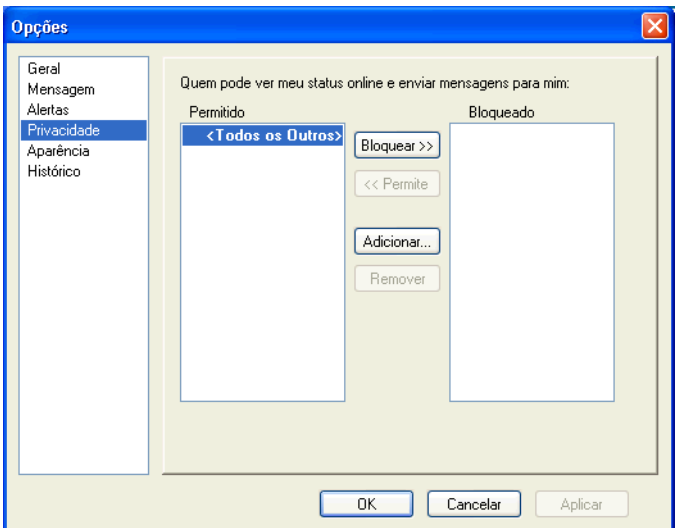

- 3 Use os botões Adicionar e Remover para adicionar e remover usuários das listas Permitido e Bloqueado.
- 4 Selecione os usuários e use os botões Bloquear  $\geq$  e Permitir  $\geq$  para mover usuários de uma lista para outra.
- **5** Clique em OK.

### <span id="page-42-1"></span>**Mudando a aparência da lista de contatos**

- **1** Clique em Ferramentas > Opções. No Macintosh, clique em Preferências > Opções.
- **2** Clique em Aparência.
- 3 Clique em Mudar, selecione a fonte, seu estilo e seu tamanho.
- 4 Clique em OK duas vezes.

### <span id="page-42-3"></span><span id="page-42-2"></span>**Mudando o local dos arquivos de histórico**

Você só pode especificar um local para todos os arquivos de histórico. Quando você move o local do arquivo de histórico, novos arquivos de histórico são criados e o conteúdo antigo não é exibido quando você exibe o histórico.

- **1** Clique em Ferramentas > Opções. No Macintosh, clique em Preferências > Opções.
- **2** Clique em Histórico.

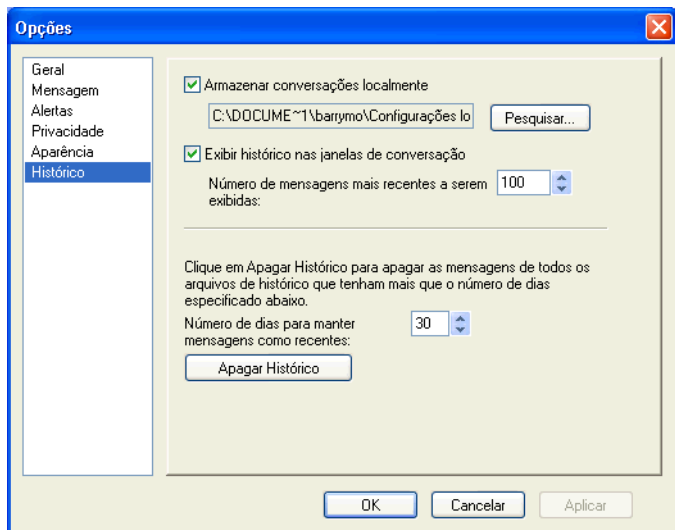

- 3 Selecione Armazenar Conversações Localmente.
- 4 Clique em Procurar e pesquise o local no qual você deseja gravar os arquivos de histórico.
- **5** Clique em OK duas vezes.

## <span id="page-43-0"></span>Especificando para mostrar o histórico na janela de conversação

- **1** Clique em Ferramentas > Opções. No Macintosh, clique em Preferências > Opções.
- **2** Clique em Histórico.

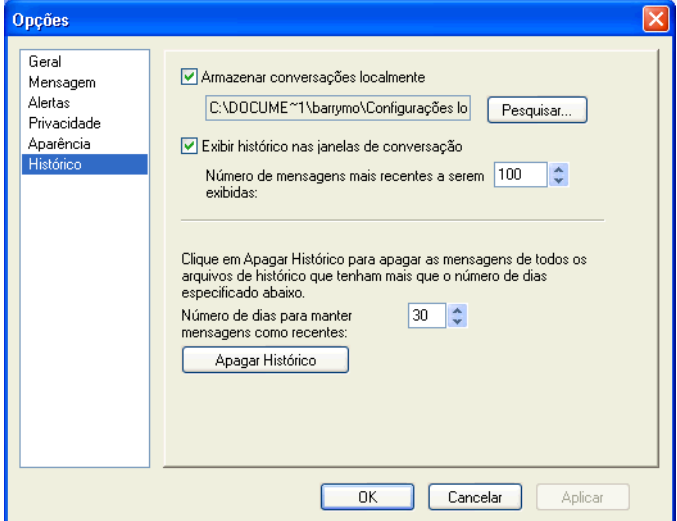

- 3 Marque ou desmarque Exibir Histórico nas Janelas de Conversação.
- 4 Especifique o número de mensagens recentes a serem exibidas.
- **5** Clique em OK.

### <span id="page-44-0"></span>Especificando o número de dias a manter no histórico

- **1** Clique em Ferramentas > Opções. No Macintosh, clique em Preferências > Opções.
- **2** Clique em Histórico.

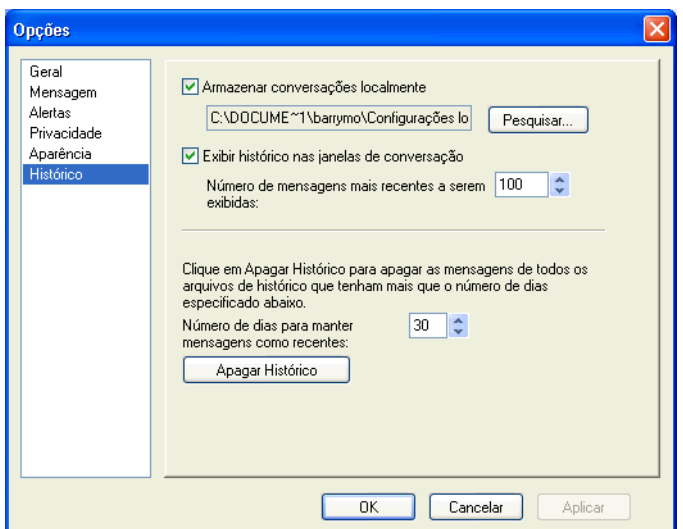

- **3** Especifique o número de dias a manter mensagens no histórico.
- 4 Clique em Apagar Histórico para apagar o histórico mais antigo que o número de dias selecionado.
- **5** Clique em OK.

### <span id="page-44-1"></span>**Mostrando somente os contatos online**

Por padrão, todos os contatos da Lista de Contatos são exibidos.

1 Clique em  $\Phi$  no cabeçalho acima da Lista de Contatos e, em seguida, clique em Mostrar Contatos Online.

Você também pode clicar na opção Ver e em Mostrar Contatos Online.

### <span id="page-44-2"></span>**Desativando o som (apenas no Windows e no Linux)**

Você pode desativar todos os sons temporariamente.

- 1 Clique o botão direito do mouse no ícone de status do GroupWise Messenger **a** na bandeja do sistema e selecione Sem Áudio.
- 2 Para reativar os sons, repita a etapa 1.

Se você utilizar a opção Sem Áudio para desativar os sons, eles serão reativados quando você sair do GroupWise Messenger e efetuar login novamente.

Para obter informações sobre como especificar quando você deve ser notificado por sons e alertas, consulte "Especificando quando você deseja receber sons e alertas" na página 42.

## <span id="page-45-0"></span>**Utilizando opções de inicialização**

Você poderá utilizar as seguintes opções de inicialização na linha de comando ao iniciar o GroupWise Messenger:

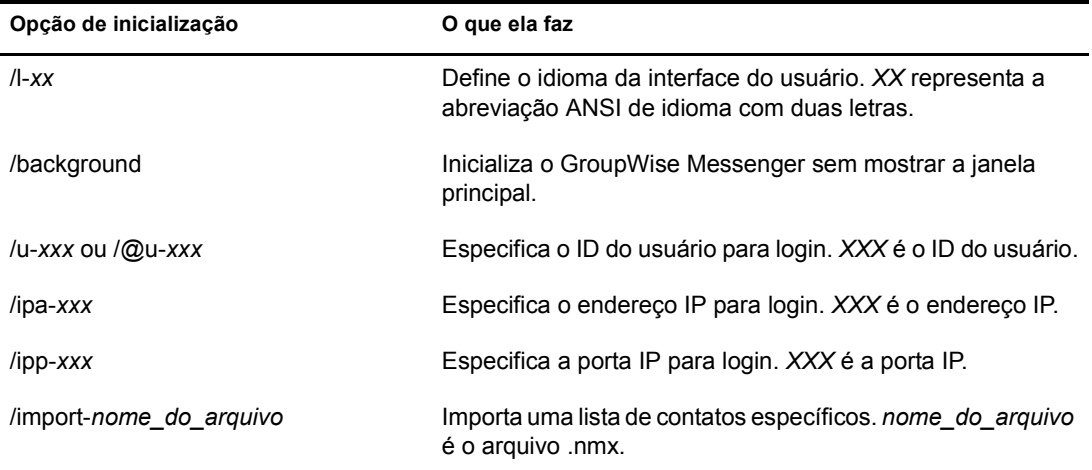

As opções a seguir podem ser utilizadas na linha de comando e em uma janela do browser, como o Internet Explorer.

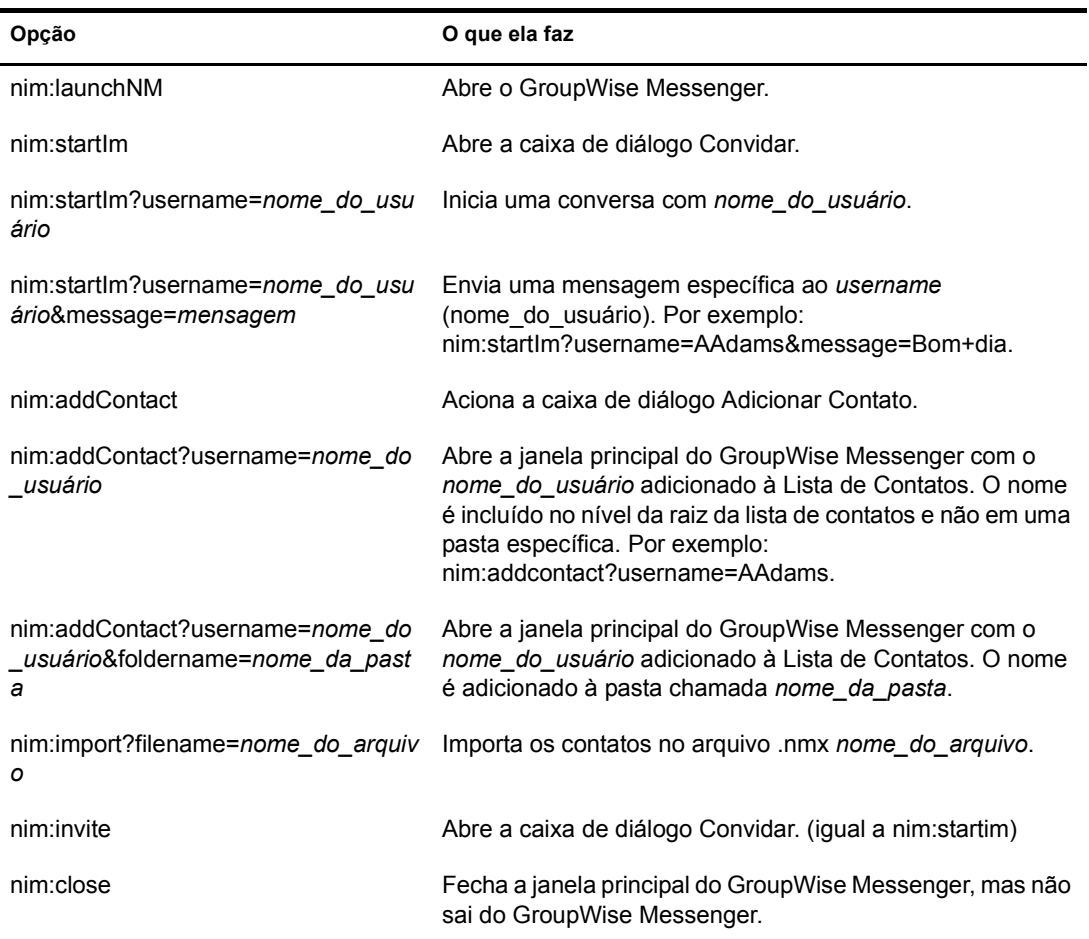

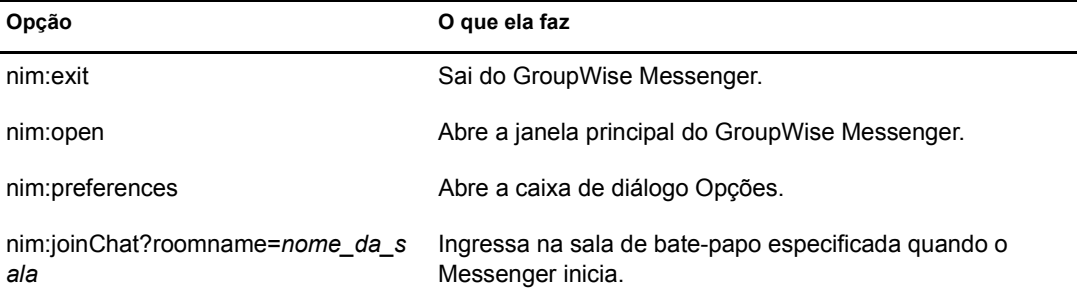

## <span id="page-48-3"></span><span id="page-48-0"></span>9 **Usando o GroupWise Messenger no GroupWise (apenas no Windows)**

As seguintes opções do GroupWise<sup>®</sup> Messenger estão disponíveis no GroupWise:

- "Exibindo a presença do Messenger no GroupWise (somente Windows)" na página 49
- $\bullet$  "Enviando uma mensagem instantânea" na página 49
- · "Exibindo a Lista de Contatos do GroupWise Messenger" na página 50
- "Especificando se o GroupWise Messenger deve ou não ser iniciado junto com o GroupWise" na página 50
- $\cdot$  "Mostrando as opções do GroupWise Messenger" na página 50

Para que o GroupWise Messenger funcione com o GroupWise, você deverá utilizar o cliente Windows para ambos.

### <span id="page-48-1"></span>**Exibindo a presença do Messenger no GroupWise (somente Windows)**

Com o GroupWise Client para Windows, você pode ver as informações de presença de um usuário. As informações de presença são exibidas em Informações Rápidas para o campo Para ao enviar uma mensagem, em Informações Rápidas para o campo De em mensagens recebidas e em Informações Rápidas para contatos no seu Bloco de Endereços.

Para exibir as Informações Rápidas, mantenha o cursor do mouse sobre o contato e as Informações Rápidas serão exibidas após um curto período.

Você pode enviar uma mensagem para contatos que estejam online clicando no status da presença.

### <span id="page-48-2"></span>**Enviando uma mensagem instantânea**

1 No GroupWise, clique em Arquivo > Novo e clique em Mensagem Instantânea.

ou

Clique no status da presença para um contato. Continue com a [Etapa 4.](#page-48-4)

**2** Clique na pessoa para quem você deseja enviar a mensagem.

ou

Clique no botão Encontrar Usuário para procurar por uma pessoa que não esteja em sua Lista de Contatos.

- **3** Clique em OK.
- <span id="page-48-4"></span>4 Digite a mensagem.
- **5** Pressione Enter ou Alt+Enter.

### <span id="page-49-0"></span>**Exibindo a Lista de Contatos do GroupWise Messenger**

1 No GroupWise, clique em Ferramentas > Messenger e clique em Lista de Contatos.

### <span id="page-49-1"></span>**Especificando se o GroupWise Messenger deve ou não ser iniciado junto com o GroupWise**

- **1** No GroupWise, clique em Ferramentas  $>$  Opções.
- 2 Clique duas vezes em Ambiente.
- 3 Na guia Geral, selecione ou anule a seleção de Disparar o Messenger na inicialização.

Se você estiver executando o GroupWise juntamente com o GroupWise Messenger e sair do GroupWise, o GroupWise Messenger continuará sendo executado até também ser encerrado.

### <span id="page-49-2"></span>**Mostrando as opções do GroupWise Messenger**

1 No GroupWise, clique em Ferramentas > Messenger e clique em Preferências.